## Postup odeslání chytrého formuláře datovou schránkou

Po zkontrolování úplnosti formuláře, klikněte na "Odeslat přes datovou schránku"

sopotu, neuen nebo statem uznany svaten, je popiatnih povinen spimt oniasovaci povinnost nejphze nasiedující pracovní uem

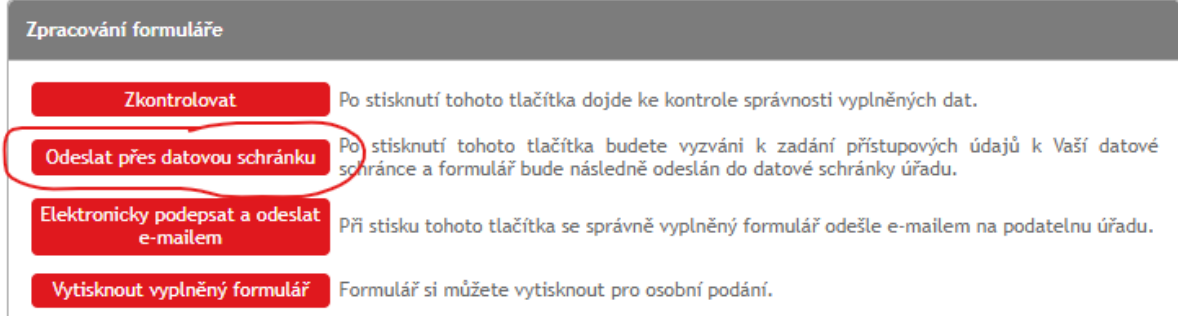

Nyní se Vám otevře přihlášení do datové schránky, kde vyplňte Vaše přihlašovací jméno a heslo:

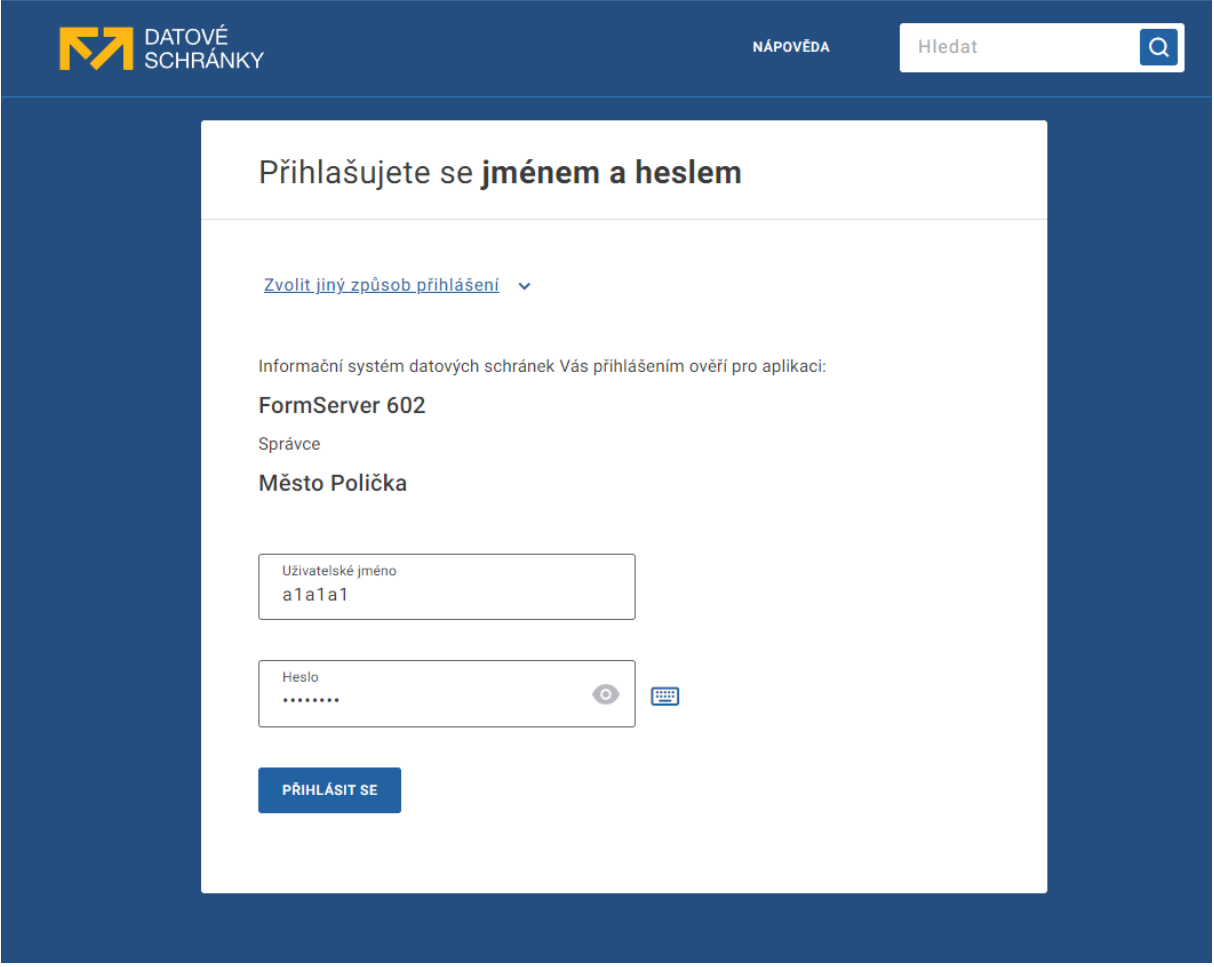

Pokud používáte jiný způsob přihlášení, klikněte na "Zvolte jiný způsob přihlášení" a vyberte způsob, kterým se přihlašujete k Vaší datové schránce:

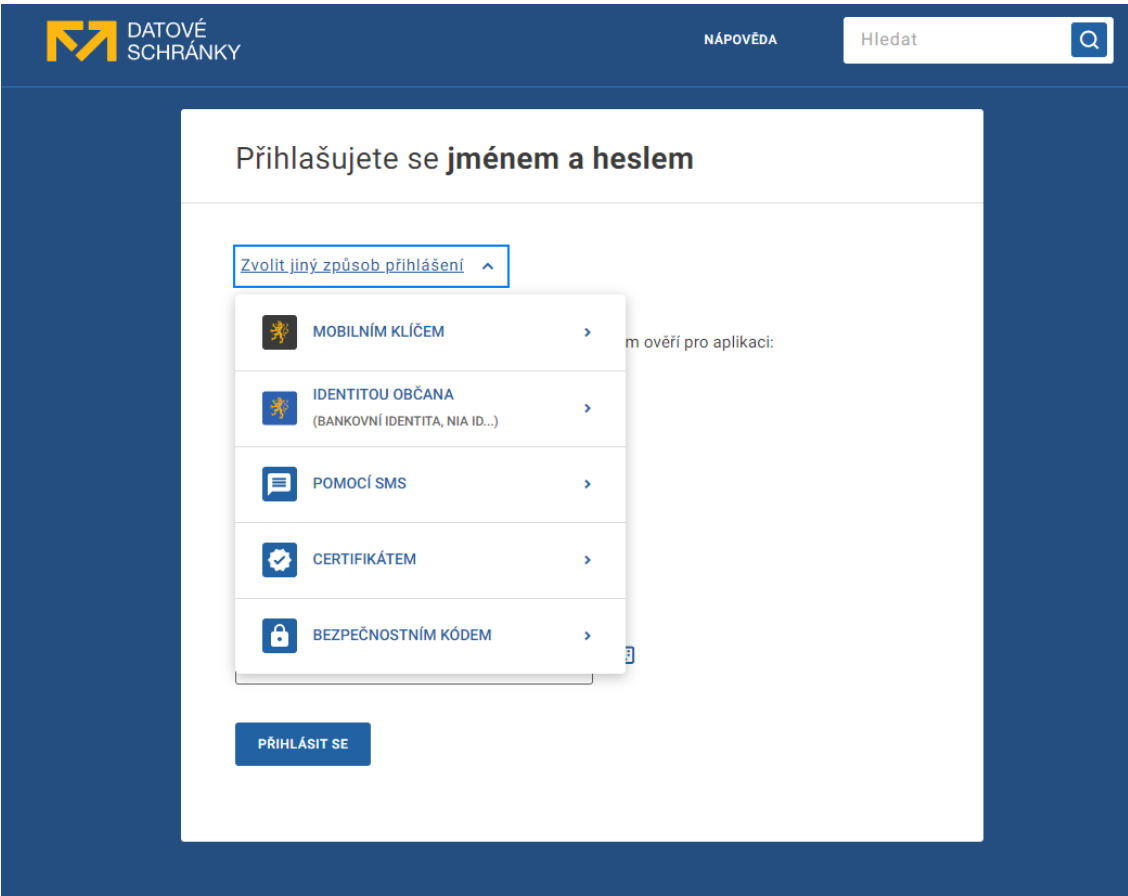

Po úspěšném přihlášení se Vás zeptá, co umožníte úřadu vidět (můžete si zobrazit detail) – poté potvrďte ANO.

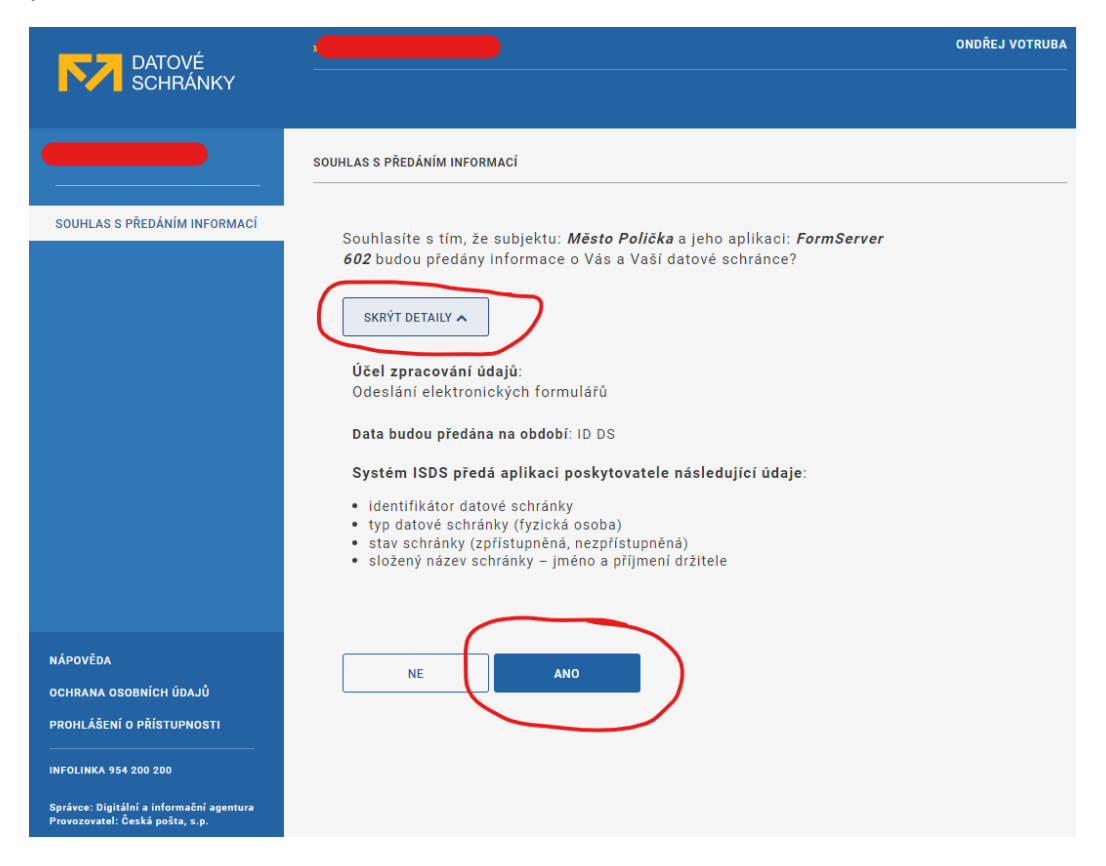

Nyní si můžete zkontrolovat, co úřadu odesíláte a poté klikněte na "Odeslat".

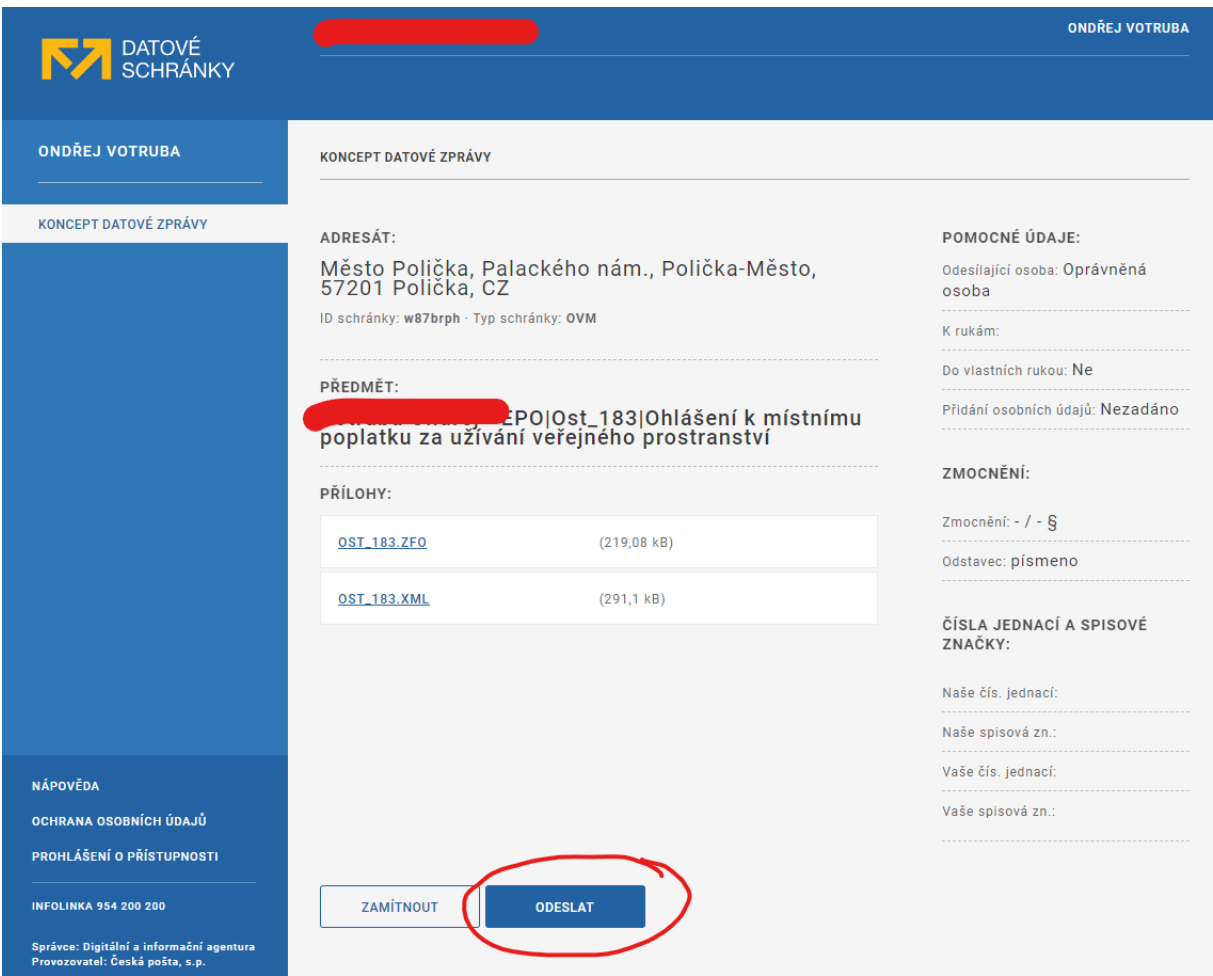

Dojde k odeslání datové zprávy, okno se zavře a ve formuláři uvidíte úspěšné odeslání.

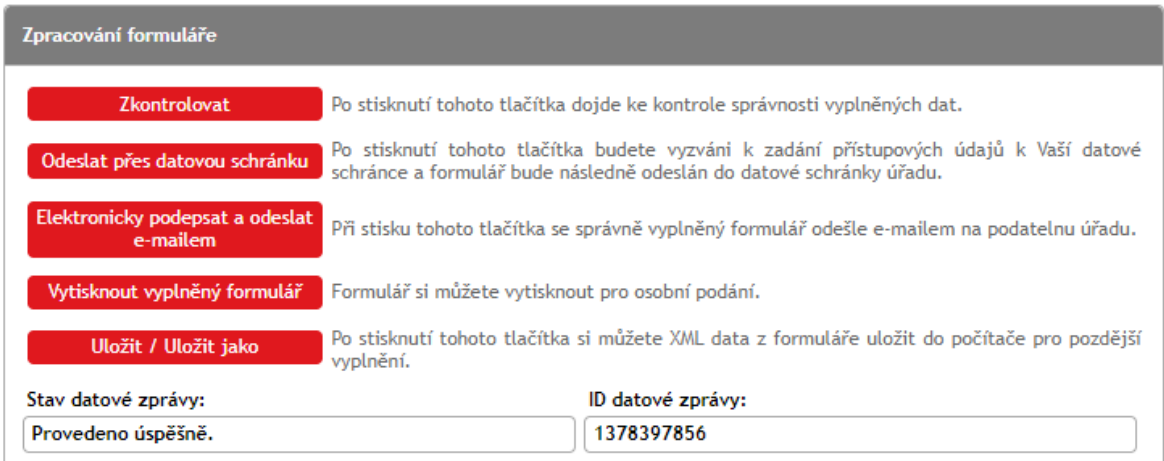

Nyní doporučujeme použít "Uložit/Uložit jako" – tím si k sobě uložíte vyplněná data (ve formátu XML), které můžete v budoucnu využít pro opětovné vyplňování formuláře. Případně lze využít i v ostatních chytrých formulářích, kdy se Vám vyplní alespoň základní údaje o Vás. Pro načtení ve formuláři je určeno tlačítko úplně nahoře – "Načíst data".